### МИНИСТЕРСТВО ОБРАЗОВАНИЯ РЕСПУБЛИКИ БЕЛАРУСЬ Учреждение образования «Витебский государственный технологический университет»

# **САПР текстильных материалов:**

методические указания к курсовому проектированию для студентов специальности 1–50 01 01 «Технология пряжи, тканей, трикотажа и нетканых материалов» (специализации 1-50 01 01 01 «Прядение натуральных волокон», 1-50 01 01 03 «Первичная переработка и прядение лубяных волокон» )

> Витебск 2007

УДК 677. 07 : 658 . 512 . 011 . 56

САПР текстильных материалов : методические указания к курсовому проектированию для студентов специальности 1–50 01 01 «Технология пряжи, тканей, трикотажа и нетканых материалов» (специализации 1-50 01 01 01, 1-50 01 01 03) » / УО «ВГТУ» ; сост. Д.Б. Рыклин. – Витебск, 2007. – 26 с.

Витебск: Министерство образования Республики Беларусь, учреждение образования «Витебский государственный технологический университет», 2007 г.

Составитель: к.т.н., доц. Рыклин Д.Б.

В методических указаниях изложены требования и методика выполнения курсовой работы по дисциплине "САПР текстильных материалов" для студентов специальности 1–50 01 01 «Технология пряжи, тканей, трикотажа и нетканых материалов» (специализации 1-50 01 01 01, 1-50 01 01 03)

Одобрено кафедрой ПНХВ 12 сентября 2007 г., протокол № 2.

 Рецензент: к.т.н., доц. Иванова Т.П. Редактор: к.т.н., доц. Скобова Н.В.

Рекомендовано к опубликованию редакционно-издательским советом УО «ВГТУ» «\_\_» \_\_\_\_\_\_\_ 2007 г., протокол №

Ответственный за выпуск: Кунашев В.В.

Учреждение образования «Витебский государственный технологический университет»

Подписано к печати с тако формат с формат дист. Печать ризографическая. Тираж \_\_\_\_\_\_\_\_\_ экз. Заказ\_\_\_\_\_\_\_ Цена\_\_\_\_\_\_\_\_\_

Отпечатано на ризографе Учреждения образования «Витебский государственный технологический университет». Лицензия № 02330/0133005 01.04.2004 210035, г. Витебск, Московский пр-т, 72

## Содержание

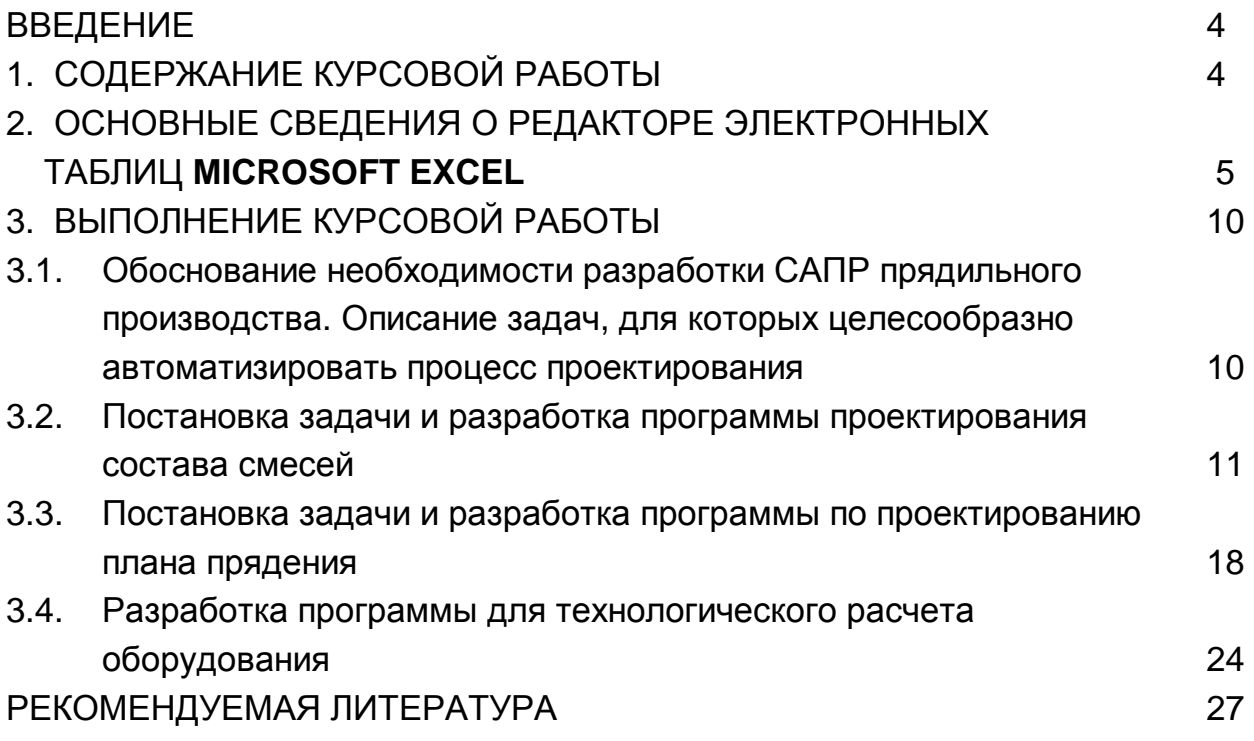

#### **ВВЕДЕНИЕ**

Целью курсовой работы является закрепление теоретических знаний в области САПР и технологии прядения, полученных студентами в процессе обучения и применение их при решении практических задач. Выполнение курсовой работы осуществляется студентом самостоятельно на основании глубокого изучения учебной и справочной литературы с применением навыков пользования современными средствами вычислительной техники.

Курсовая работа выполняется по заданию, которое выдает преподаватель. Задание на проектирование прядильного производства имеет следующий вид:

«Разработать САПР прядильного производства мощностью \_\_\_\_\_\_\_ веретен (камер) для выпуска пряжи для ткани артикула № \_\_\_\_\_ ».

Исходные данные к курсовой работе соответствуют данным к курсовому проекту по курсу "Проектирование предприятий текстильной промышленности".

Разработка программ на ЭВМ производится в редакторе электронных таблиц *Microsoft Excel*. Однако студент по желанию может выполнять работу с использованием других современных программных продуктов.

В задании также указывается содержание пояснительной записки. Задание утверждается заведующим кафедрой "Прядение натуральных и химических волокон".

#### **1. СОДЕРЖАНИЕ КУРСОВОЙ РАБОТЫ**

Пояснительная записка курсовой работы содержит следующие разделы: Введение.

- 1. Обоснование необходимости разработки САПР прядильного производства. Описание задач, для которых целесообразно автоматизировать процесс проектирования.
- 2. Постановка задачи и разработка программы проектирования состава смесей для производства основной и уточной пряжи.
- 3. Постановка задачи и разработка программы по проектированию плана прядения для производства одного из видов пряжи.
- 4. Разработка программы для технологического расчета одной из машин прядильного производства (по заданию преподавателя). Заключение.

### 2. ОСНОВНЫЕ СВЕДЕНИЯ О РЕДАКТОРЕ ЭЛЕКТРОННЫХ ТАБЛИЦ **MICROSOFT EXCEL**

Выбор программного обеспечения САПР должен осуществляться с учетом вида получаемой проектной документации. В связи с тем, что основная часть документов, используемых при проектировании прядильного производства представляет собой таблицы, то наиболее подходящими инструментами для проектирования могут являться электронные таблицы и системы управления базами данных.

Разработка программ с использованием редактора электронных таблиц **Microsoft Excel имеет ряд преимуществ:** 

- доступность программного продукта;
- $\omega_{\rm{max}}$ простота освоения;
- наглядность информации;
- представление входной и выходной информации в виде таблиц, что в большинстве случаев удовлетворяет требованиям к САПР прядильного производства;
- возможность разработки программ и их расширения непосредственно на предприятии пользователями-непрограммистами.

Основным преимуществом электронной таблицы по сравнению с текстовой является то, что кроме текстовой и численной информации в некоторые ее ячейки могут вводиться формулы, по которым автоматически производится расчет при изменении данных в других ячейках. Эти формулы могут содержать не только математические функции, но также логические, статистические и другие.

При освоении редактора Microsoft Excel необходимо помнить следующие основные правила:

- 1. Каждая ячейка, независимо от своего содержания, имеет имя, которое состоит из латинской буквы (А, В,С, D, Е, F...) и арабской цифры (1,2,3...) (рис.  $1$ ).
- 2. Каждая формула начинается со знака «=», можно приступать к вводу также со знаков «+» или «-».
- 3. Формулы могут записываться непосредственно в ячейку или строку формул. После завершения набора формулы обязательно необходимо нажать на клавишу «Enter».
- 4. Формулы могут включать обращение к одной или нескольким функциям. Для этого в процессе набора формулы необходимо нажать на кнопку  $\mathcal{F}$  (вставка функции). Далее в окне «Мастер функции» выбирается категория функции и непосредственно функция из предлагаемых списков (рис. 2). После

этого осуществляется ввод аргумента (или аргументов) функции (рис. 3). В качестве аргумента функции может выступать адрес ячейки. Перед вводом аргумента необходимо внимательно изучить описание синтаксиса функции.

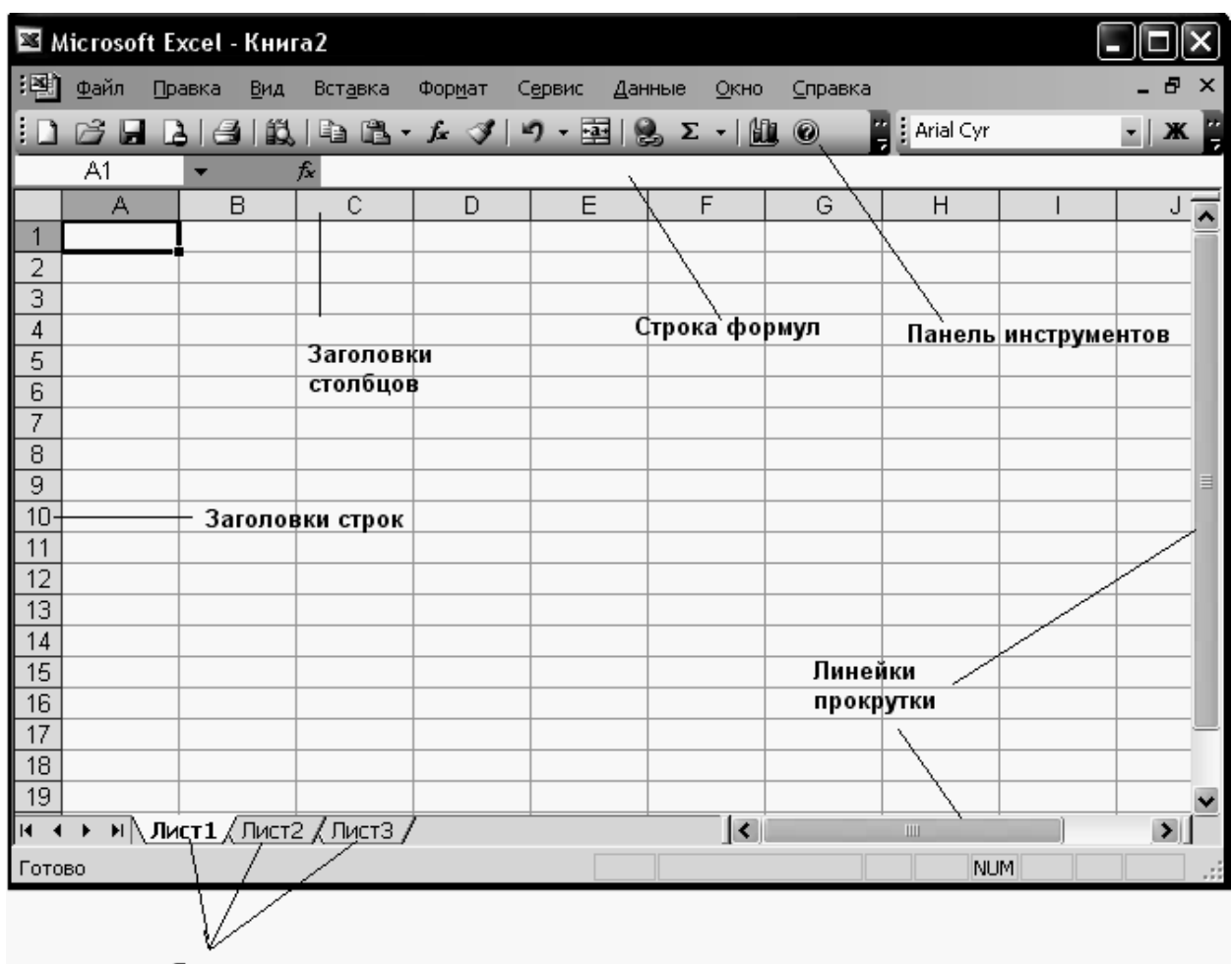

Ярлыки листов

Рисунок 1 – Структура экрана при работе с *Microsoft Excel* 

5. Если несколько ячеек в одном столбце содержат одинаковые формулы, то можно осуществить копирование формулы на все остальные ячейки. Для этого необходимо выполнить следующие операции:

- выделить ячейку с формулой;

- подвести курсор к правому нижнему краю ячейки, при этом его вид изменяется с $\oplus$ на $\, \pm \,$ ;

- нажав левую кнопку мыши переместить курсор вниз (или вверх), выделив все необходимые ячейки.

Необходимо обратить внимание на то, что аргументы в ячейках изменятся в соответствии с номером строки. Если во всех ячейках столбца требуется сослаться на одну и ту же ячейку, то необходимо установить абсолютную адресацию указанием символа \$ перед номером строки в копируемой формуле (например, А\$1).

- 6. Аналогично производится копирование формул в ячейки одной строки. В этом случае абсолютная ссылка устанавливается указанием символа \$ перед номером столбца.
- 7. После завершения ввода производятся вычисления, и результат вычислений отображается в ячейке, но содержимым ячейки по-прежнему является формула, которая будет отображаться в строке формул.
- 8. Если в ячейке, в которую введена формула, появляется сообщение **#ИМЯ?**, значит один или несколько аргументов введены неверно, например с использованием букв русского алфавита.

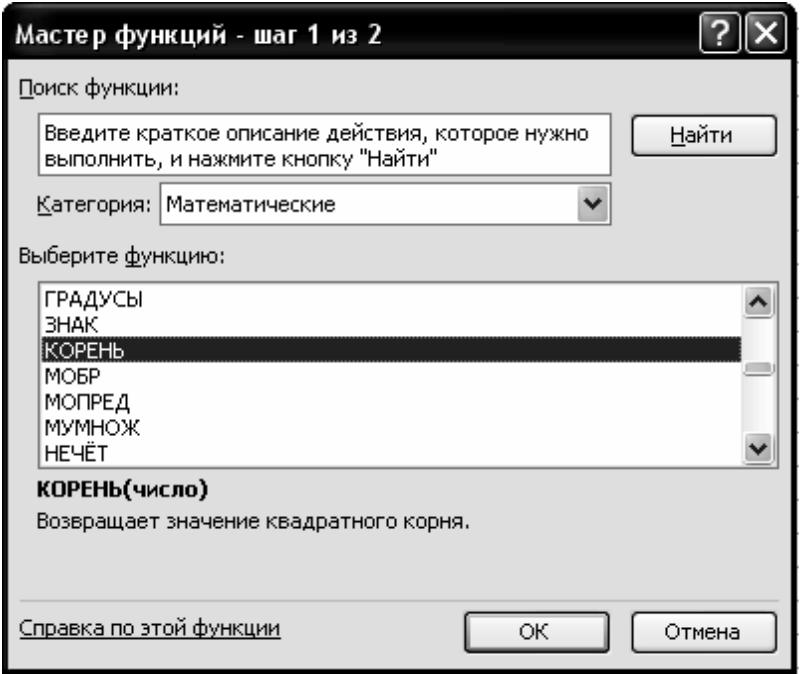

Рисунок 2 – Окно «Мастер функций»

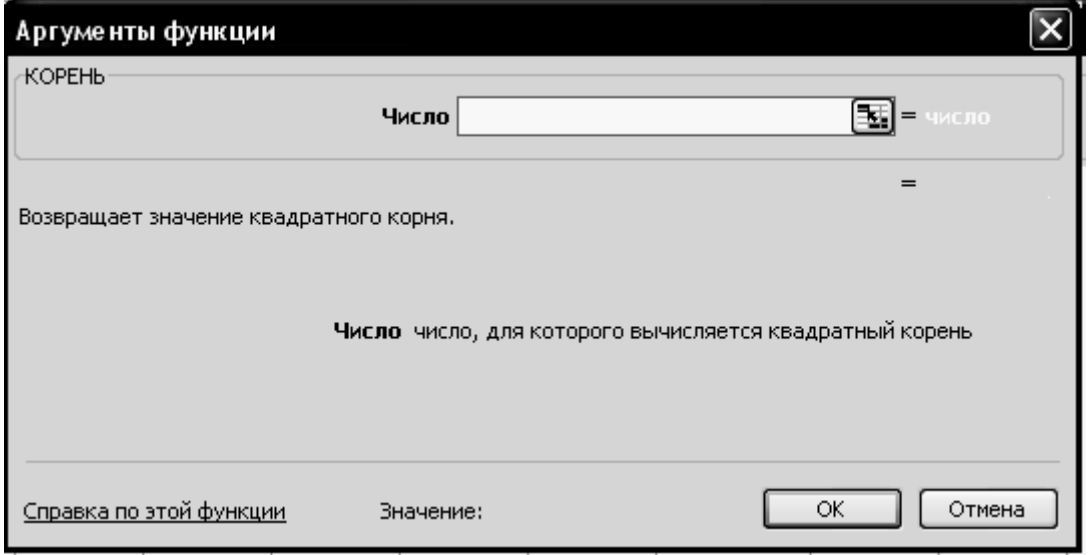

Рисунок 3 – Ввод аргумента функции

- 9. Если появляется сообщение #ДЕЛ/0!, значит выполняется деление на 0, это возможно и при ссылке на пустую ячейку в знаменателе формулы.
- $10.$ Если ширина ячейки недостаточна для представления результатов вычисления, то ячейка заполняется символами #.
- $11.$ Если в процессе ввода допущены какие-то ошибки, то их можно исправить в процессе редактирования. Наиболее быстрым и простым способом изменения содержимого ячейки является следующая последовательность шагов:
	- перейти в нужную ячейку;
	- набрать новое содержимое (старое при этом автоматически удаляется).

Если вносимые изменения незначительны, то можно поступить следующим образом:

- перейти в нужную ячейку;
- щелчок левой клавишей мыши в правой части строки формул;
- провести редактирование содержимого ячейки;
- после редактирования нажать клавишу «Enter».
- $12<sub>1</sub>$ При вводе текста необходимо обратить внимание на то, что, если длина введенного в ячейку текста превышает текущее значение ширины этой ячейки, то после завершения ввода текст либо будет полностью представлен в таблице, закрывая собой незаполненные ячейки справа, либо будет обрезан справа, если соседняя с ней ячейка справа содержит какую-либо информацию. Если это превышение незначительно, то ширину столбца можно увеличить, поместив курсор между заголовками столбцов, и при нажатой правой кнопке мыши перемещая границу столбца на нужную величину. Если текст содержит несколько слов, то удобно выполнить форматирование ячейки с переносом текста по словам. Для этого надо выполнить следующие операции:
	- выделить форматируемую ячейку;

- нажать правую кнопку мыши и выбрать из появившегося списка «Формат ячеек...» (рис. 4, а);

- в окне «Формат ячеек...» выбрать закладку «Выравнивание» и установить указатель слева от надписи «переносить по словам» (рис. 4, б);

- нажать на кнопку «ОК».
- 13. Если после форматирования одной ячейки установлено, что некоторые другие ячейки должны быть отформатированы аналогично, то можно скопи-

ровать установленный формат с помощью кнопки

Электронная таблица представляет собой рабочую книгу, состоящую из  $14.$ рабочих листов. По умолчанию книга содержит 3 листа с именами «Лист 1»,

«Лист 2», «Лист 3». Количество листов может быть увеличено с помощью директивы **Вставка Лист**. Имена листов могут быть изменены с учетом решаемой задачи. Для этого необходимо дважды щелкнуть левой кнопкой мыши по ярлыку листа и ввести новое имя.

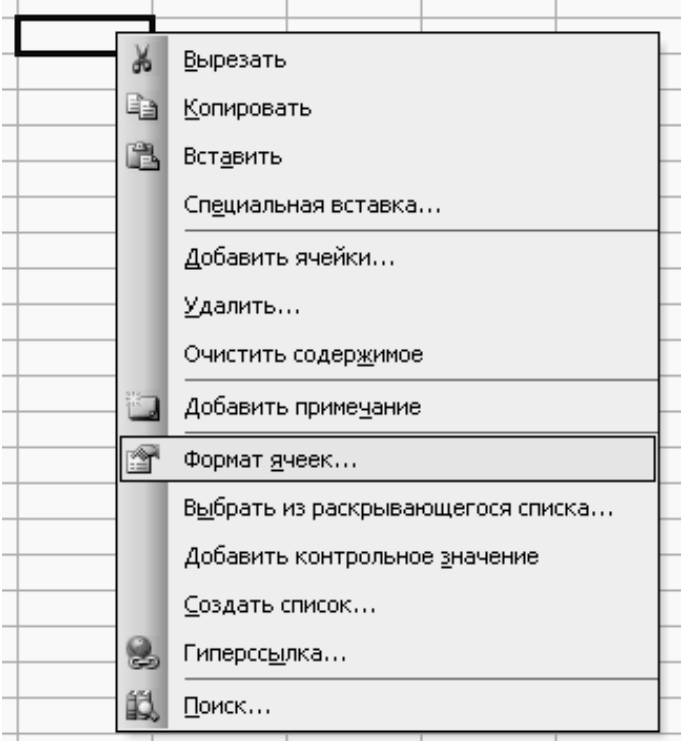

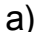

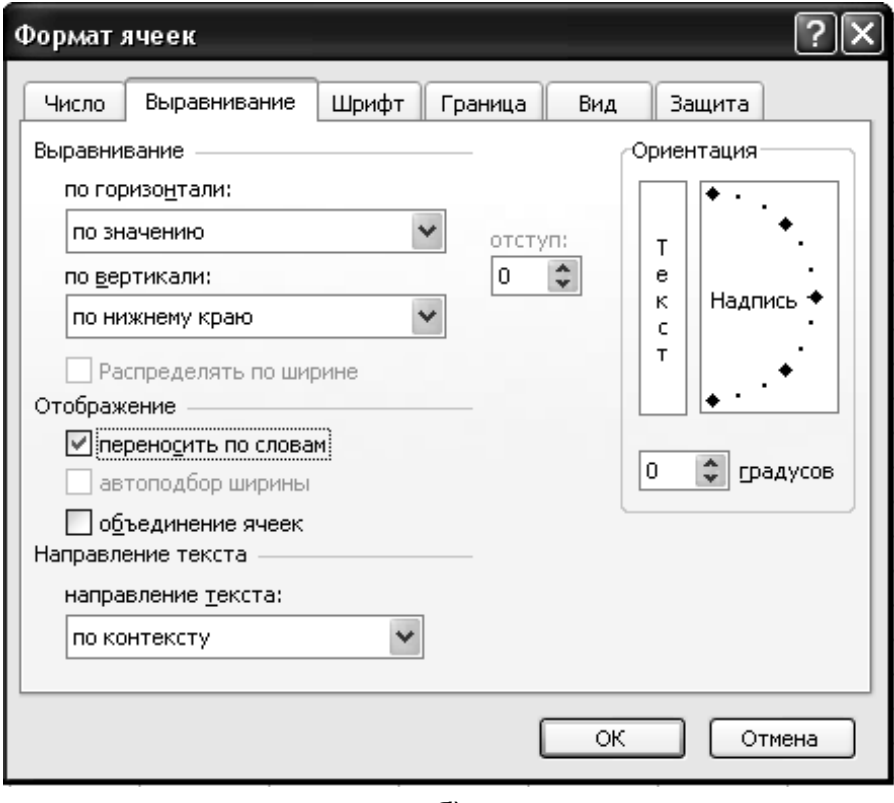

б)

9

Рисунок 4 - Порядок форматирования ячейки Более подробное описание редактора **Microsoft Excel** можно получить из соответствующей литературы.

#### 3. ВЫПОЛНЕНИЕ КУРСОВОЙ РАБОТЫ.

### 3.1. Обоснование необходимости разработки САПР прядильного производства. Описание задач, для которых целесообразно автоматизировать процесс проектирования

Автоматизация проектирования не всегда является целесообразной. Принятие решения о создании САПР базируется на технико-экономической оценке целесообразности и анализе принципиальной возможности автоматизации процесса проектирования. При этом рассматриваются задачи, их постановки, размерности.

При выполнении курсовой работы необходимо перечислить задачи, решение которых может быть автоматизировано. При этом необходимо выделить круг задач, автоматизация которых необходима в первую очередь. К ним могут относиться задачи, наиболее часто решаемые на предприятии, задачи большой размерности, решение которых требует больших затрат времени, задачи, связанные с большим количеством рутинных работ по оформлению документации, и задачи, тесно взаимосвязанные между собой. Необходимо указать информационные потоки, которыми связаны различные задачи проектирования на данном прядильном предприятии. Также следует отметить особенности предприятия в соответствии с исходными данными к курсовой работе, такие как наличие разнотипного оборудования, различные технологические цепочки для выработки основной и уточной пряжи и т.п.

При обосновании необходимости создания САПР определяются ожидаемые результаты (эффект) автоматизации; анализируется принципиальная возможность создания САПР, обеспечивающей получение этих результатов в условиях конкретной проектной организации; формируется состав проектных процедур и операций, подлежащих автоматизации, в том числе при создании первой и последней очередей САПР.

Кроме того, в данном разделе студент осуществляет обоснованный выбор технических средств для реализации разрабатываемой системы с учетом их характеристик и предъявляемых требований.

#### 3.2. Постановка задачи и разработка программы проектирования состава смесей

Задача проектирования состава смесей является одной из наиболее важных задач прядильного производства. Стоимость смесей в сортировке составляет до 70 % себестоимости пряжи.

Среди множества возможных способов решения задачи студент выбирает тот, автоматизация которого в условиях данного предприятия при существующих знаниях об объекте и оснащенности современными средствами вычислительной техники даст наилучший эффект. При этом постановка задачи зависит от выбранного способа решения, а также от критерия для оценки сме-CИ.

Наиболее целесообразна при выполнении курсовой работы следующая постановка задачи: определить состав хлопковой (хлопкохимической и т.д.) смеси, разрывная нагрузка пряжи из которой соответствует требованиям стандарта и не превышает ее более, чем на 0.5 сН/текс. При этом принимается допущение о том, что меньшее расчетное значение разрывной нагрузки пряжи соответствует смеси с меньшей стоимостью.

В постановку задачи включаются все математические зависимости, используемые при расчетах (формулы для расчета разрывной нагрузки, критического коэффициента крутки и т.д.), а также все данные, их источники и взаимосвязь. Таким образом студент описывает математическое и информационное обеспечение решаемой задачи. Все формулы записываются в таком виде, в каком они встречаются в первоисточниках с расшифровкой всех переменных и указанием их единиц измерения.

При описании каждой используемой переменной обязательно указывается источник информации: исходные данные для проектирования, справочная документация, техническая информация, полученная на предприятии при прохождении производственной практики. Библиографическое описание источников информации должно соответствовать ГОСТ 7.1 - 2003.

После постановки задачи осуществляется описание структуры электронной таблицы и порядок работы с ней.

Целесообразно разделить всю информацию по таблицам, исходя из соображений удобства пользования программой, в соответствии с источниками информации и порядком расчета. При этом вся информация должна вводиться только один раз, а использование ее в различных расчетах осуществляется с помощью ссылок на соответствующие ячейки.

Примечание: ссылка на ячейку электронной таблицы также является формулой и должна начинаться со знака «=». При ссылке на ячейку другого листа после знака «=» записывается имя листа, а далее «!» и имя ячейки.

Описание структуры электронной таблицы включает перечень листов с описанием расчетов, осуществляемых на каждом из них. На этом этапе формулы записываются в том виде, в котором они вводятся в ячейки электронной таблицы.

Например, расчет средневзвешенной линейной плотности волокна в двухкомпонентной сортировке осуществляется по формуле

$$
\overline{T}=\frac{T_1b_1+T_2b_2}{100},
$$

где  $T_1$  и  $T_2$  – линейные плотности волокон компонентов,  $\beta_1$  и  $\beta_2$  – процентное вложение компонентов в сортировку.

В ячейке электронной таблицы эта формула записывается в виде (рис.  $5$ :

$$
=(B5^*B7+C5^*C7)/100
$$

Примечание: наиболее распространенными ошибками в процессе освоения редактора электронных таблиц при вводе формул являются следующие:

> 1) отсутствие знака «=» перед формулой или вставка перед ним обозначения переменной (например, (T=(B5\*B7+C5\*C7)/100);

2) использование русских букв вместо латинских:

3) отсутствие знака «\*» при перемножении переменных.

Если в таблице встречается несколько однотипных формул, то в пояснительной записке достаточно привести одну из них, указав на ячейки, в которых встречаются подобные формулы с указанием их назначения.

Описание порядка работы с программой представляет собой методическое обеспечение САПР. Оно должно включать последовательность действий пользователя и не должно быть перегружено информацией о структуре табли-ЦЫ.

Кроме того, раздел должен включать распечатки всех листов рабочей книги в двух вариантах - с представлением информации в численном виде и в виде формул.

Рассмотрим пример электронной таблицы для расчета относительной разрывной нагрузки хлопчатобумажной пряжи по формуле проф. А.Н. Соловьева. При выполнении курсовой работы студент может разработать электронную таблицу другой структуры при условии удобства ее использования.

Книга состоит из следующих листов (рис. 5 - 8):

- "Сырье";
- "Расчет критического коэффициента крутки";
- "Поправка на крутку";
- "Расчет разрывной нагрузки".

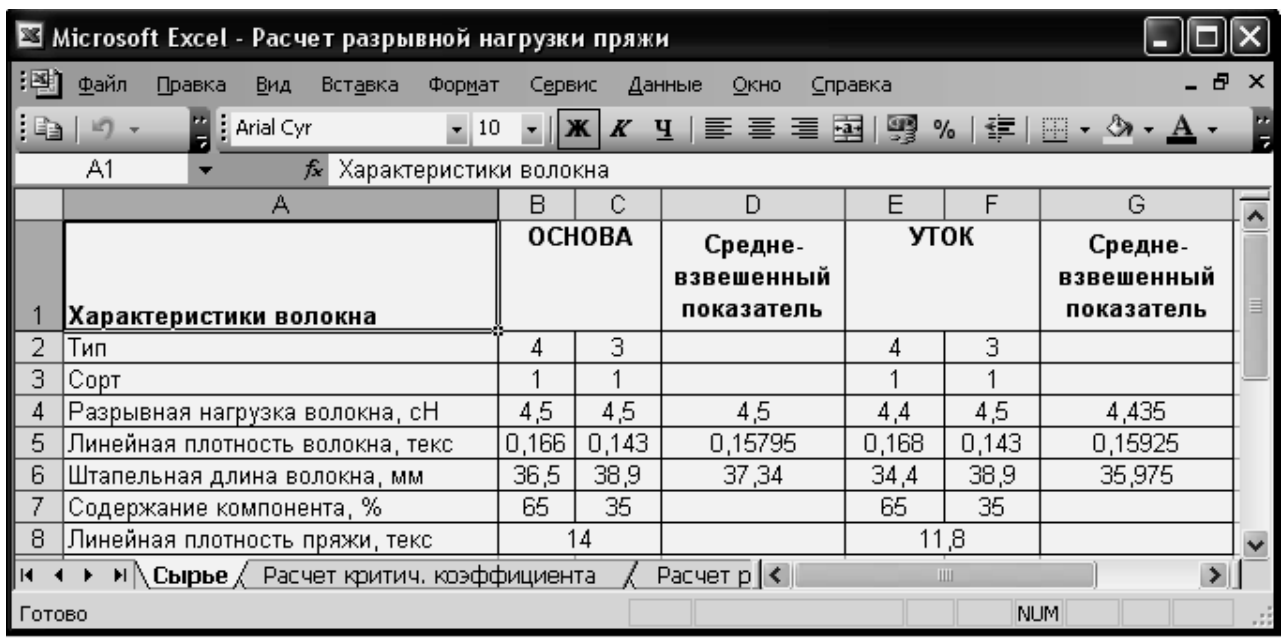

Рисунок 5 – Лист «Сырье»

Работа с программой осуществляется в следующем порядке:

1) ввод пользователем информации о свойствах используемых волокон (ячейки B2 – B8, C2 – C6, E2 – E8, F2 – F6 на листе "Сырье"), вводить процентное вложение вторых компонентов в ячейки С7 и F7 не рекомендуется, так как это повышает вероятность ошибки вследствие нарушения условий B7+C7=100 и E7+F7=100. Поэтому в ячейки С7 и F7 желательно вводить формулы для соответствующих расчетов. По той же причине не рекомендуется вводить линейную плотность пряжи в ячейки С8 и F8. Для удобства использования ячейки B8 и C8, E8 и F8 можно попарно объединить, используя

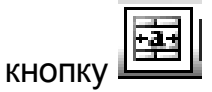

2) расчет средневзвешенных показателей смесей для утка и основы выполняется автоматически в ячейках D4 – D6, G4 – G6;

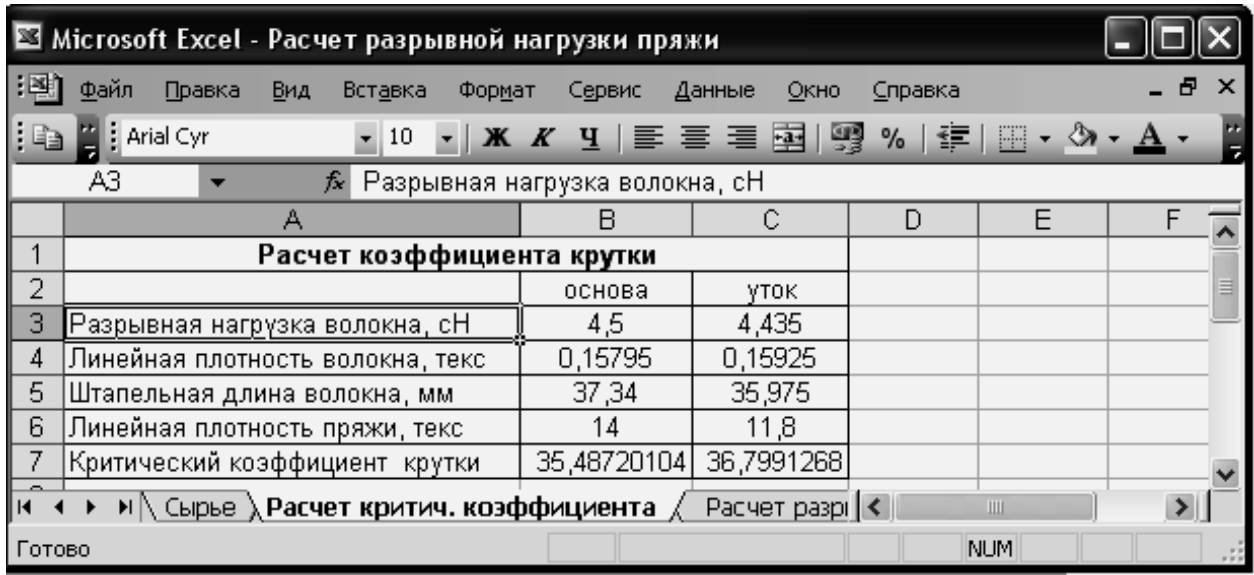

а)

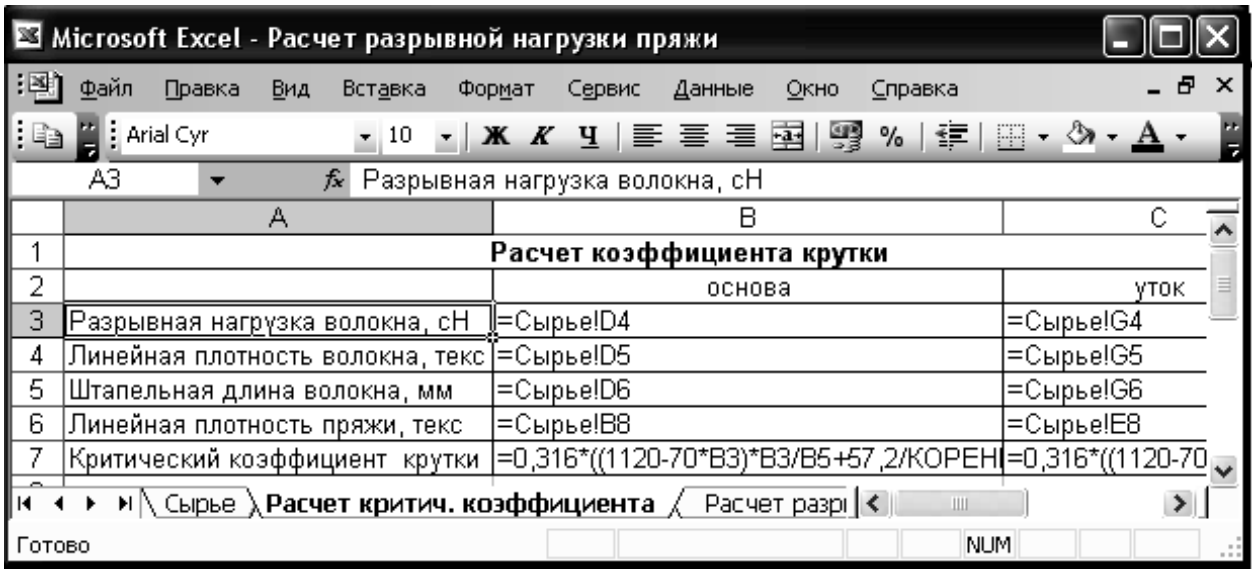

б)

Рисунок 6 – Лист «Расчет критического коэффициента крутки»:

а) представление информации в численном виде;

б) представление информации в виде формул

- 3) расчет критического коэффициента крутки для основы и для утка в ячейках В7 и С7 соответствующего листа. При этом необходимые для расчета данные переносятся с листа "Сырье" в соответствующие ячейки листа "Расчет критического коэффициента крутки". Например, в ячейку В4 помещается ссылка "=Сырье!D5";
- 4) пользователь выбирает коэффициент, учитывающий поправку на крутку. Для этого на листе "Поправка на крутки" представлена вся необходимая

справочная информация. Выбранные значения коэффициентов для основы и для утка помещаются в ячейках D18, D19 с учетом рассчитанных значений разностей (*a<sup>Т</sup>* **-***a КР* ). Для упрощения порядка разработки таблицы выбранные значения коэффициентов крутки могут вводиться вручную в ячейки B18 и B19. Если студент хорошо владеет средствами *Microsoft Excel*, он может реализовать автоматическое заполнение ячеек B18, B19, D18 и D19;

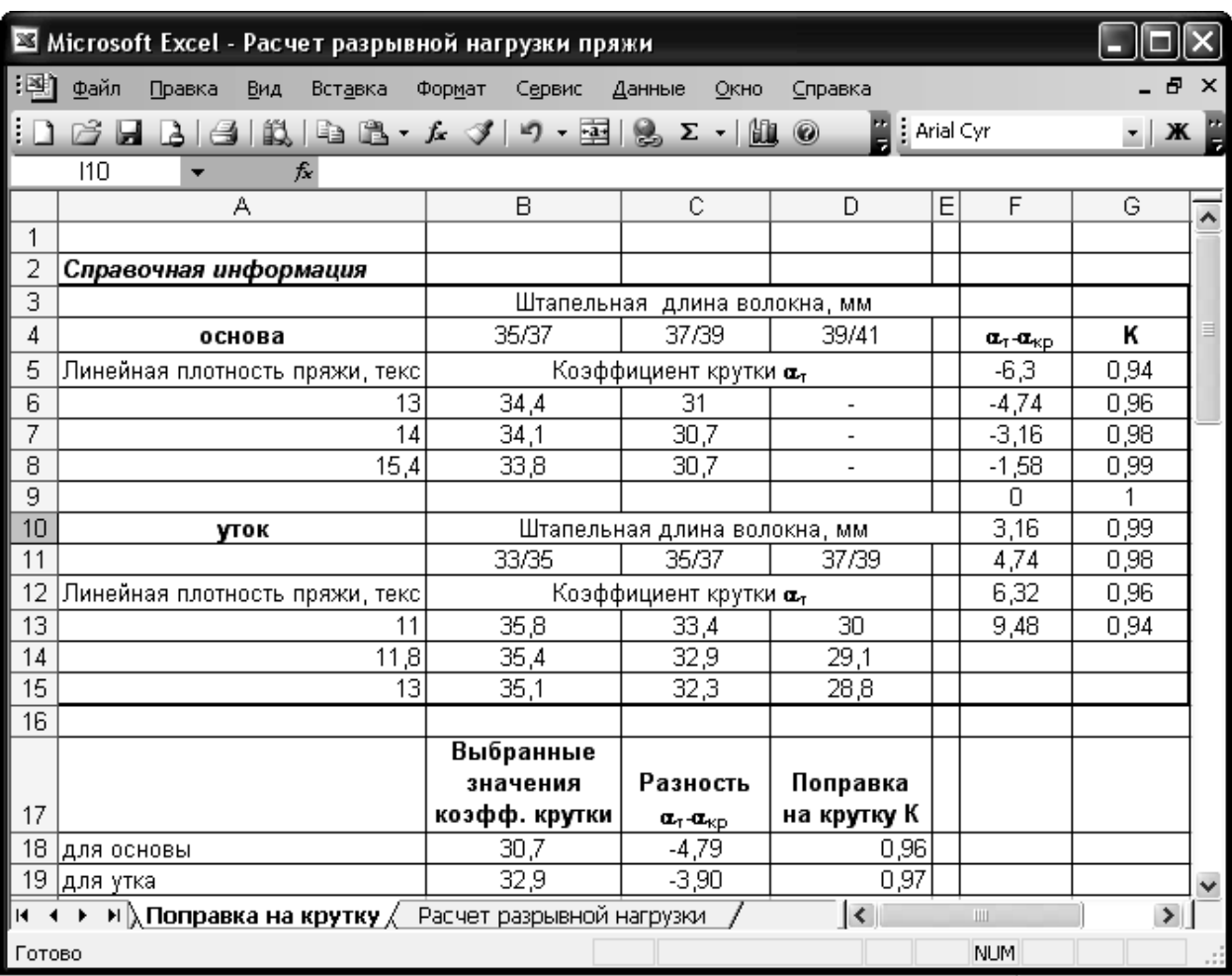

Рисунок 7 – Лист «Поправка на крутку»

5) на листе "Расчет разрывной нагрузки" осуществляется вычисление значения относительной разрывной нагрузки пряжи по формуле проф. А.Н. Соловьева, сравнение его со значением прочности пряжи по стандарту или по техническим условиям предприятия, на основании чего делается вывод о соответствии выбранных сортировок установленным требованиям. Пользователь вводит на этом листе только значения удельной неровноты пряжи, коэффициента, характеризующего состояние оборудования, а также разрывной нагрузки по стандарту. Остальные данные переносятся на этот лист с помощью ссылок. Для получения вывода о соответствии сортировки требованиям стандарта необходимо использовать логическую функцию «ЕСЛИ».

Для ввода функции «ЕСЛИ» необходимо воспользоваться кнопкой «Вставка функции», выбрать из списка категорию «Логические», а затем функцию «ЕСЛИ».

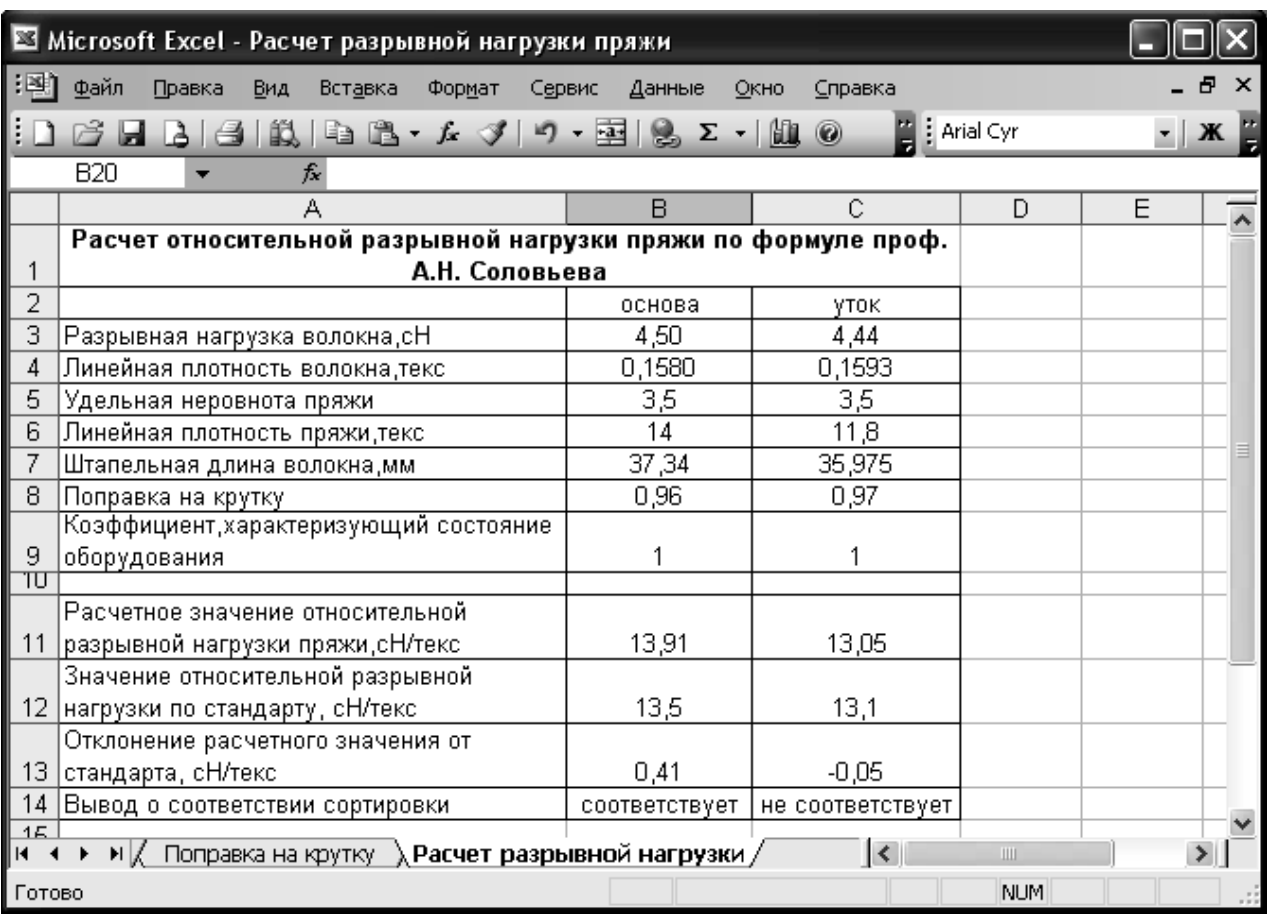

Рисунок 8 - Лист «Расчет разрывной нагрузки»

Для рассматриваемого случая в ячейке таблицы должно отобразиться сообщение «соответствует», если сортировка подобрана правильно, то есть расчетное значение прочности пряжи превышает требования стандарта на величину не более 0,5 сН/текс. Должно выполняться не одно, а два условия:

1) 
$$
P_P - P_{CT} < 0.5
$$
;

2) 
$$
P_P - P_{CT} > 0
$$
.

В связи с этим одно из условий будет вложенным, то есть если первое условие выполняется, то необходимо проверить второе условие. Поэтому в строку «Значение если истина» записывается еще одна функция «ЕСЛИ» в следующем виде:

ЕСЛИ(логическое\_условие; значение\_если\_истина;значение\_если\_ложь).

В рассматриваемом случае, «значение если истина» - это запись «соответствует», «значение если ложь» - «не соответствует» (рис. 9). Необходимо обратить внимание на то, что если результатом выполнения функции является текст, то он записывается в кавычках.

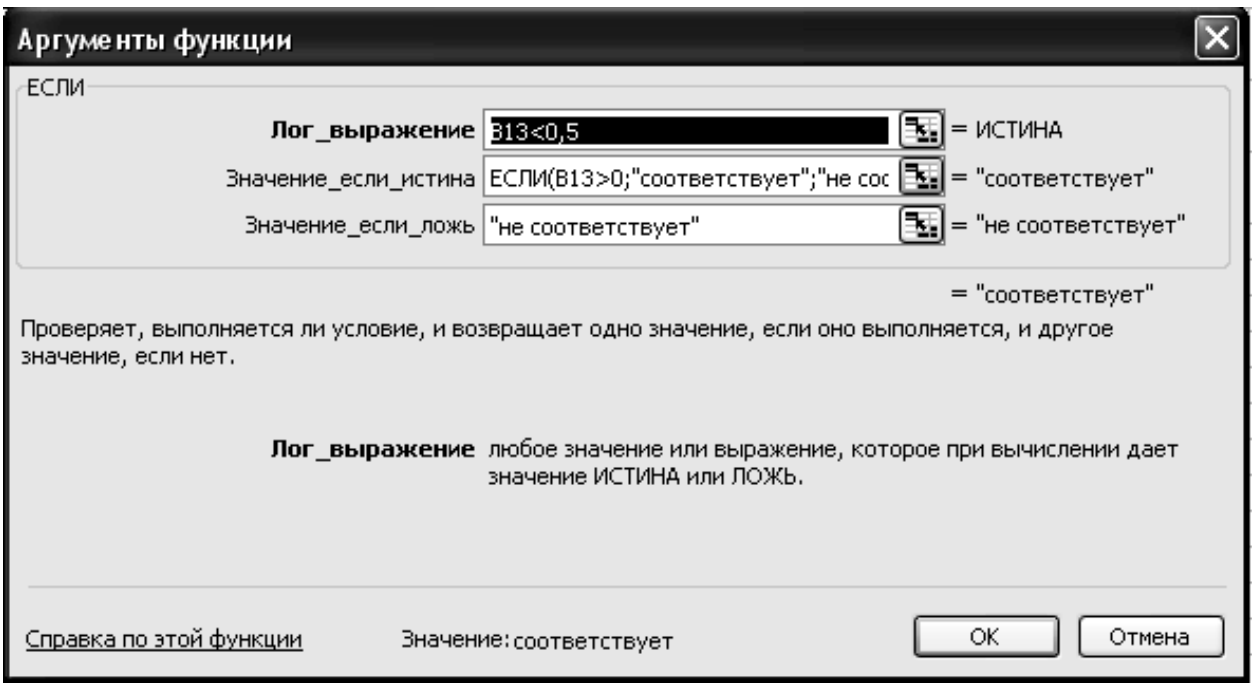

Рисунок 9 - Ввод аргументов функции «ЕСЛИ»

С помощью разработанной программы можно вручную осуществлять перебор различных составов смесей с расчетом разрывной нагрузки пряжи. В этом случае проектирование сортировки является не автоматическим, а автоматизированным. При желании студент может повысить уровень автоматизации решения задачи с возможностью оптимизации состава смеси.

При проектировании сортировки из смеси хлопка и химических волокон рекомендуется использовать формулу профессора А.Н. Ванчикова. В связи с особенностью порядка расчет по данной формуле необходимо внести изменения в структуру первого и четвертого листов.

На рис. 10 представлен фрагмент первого листа электронной таблицы для расчета разрывной нагрузки смешанной пряжи. При его создании необходимо учесть, что в процессе расчета прочности пряжи по формуле проф. А.Н. Ванчикова используются не только средневзвешенные показатели смеси, но и средневзвешенные показатели хлопковой составляющей. Кроме того, в расчетах используется как разрывная нагрузка пряжи в сантиньютонах, так и относительная разрывная нагрузка пряжи, сН/текс. Однако для хлопковых волокон не рекомендуется вводить обе характеристики, так как это повышает вероятность

ошибки. В связи с этим в ячейках B10 и C10 надо осуществлять расчет относительной разрывной нагрузки хлопковых волокон с учетом их линейной плотности.

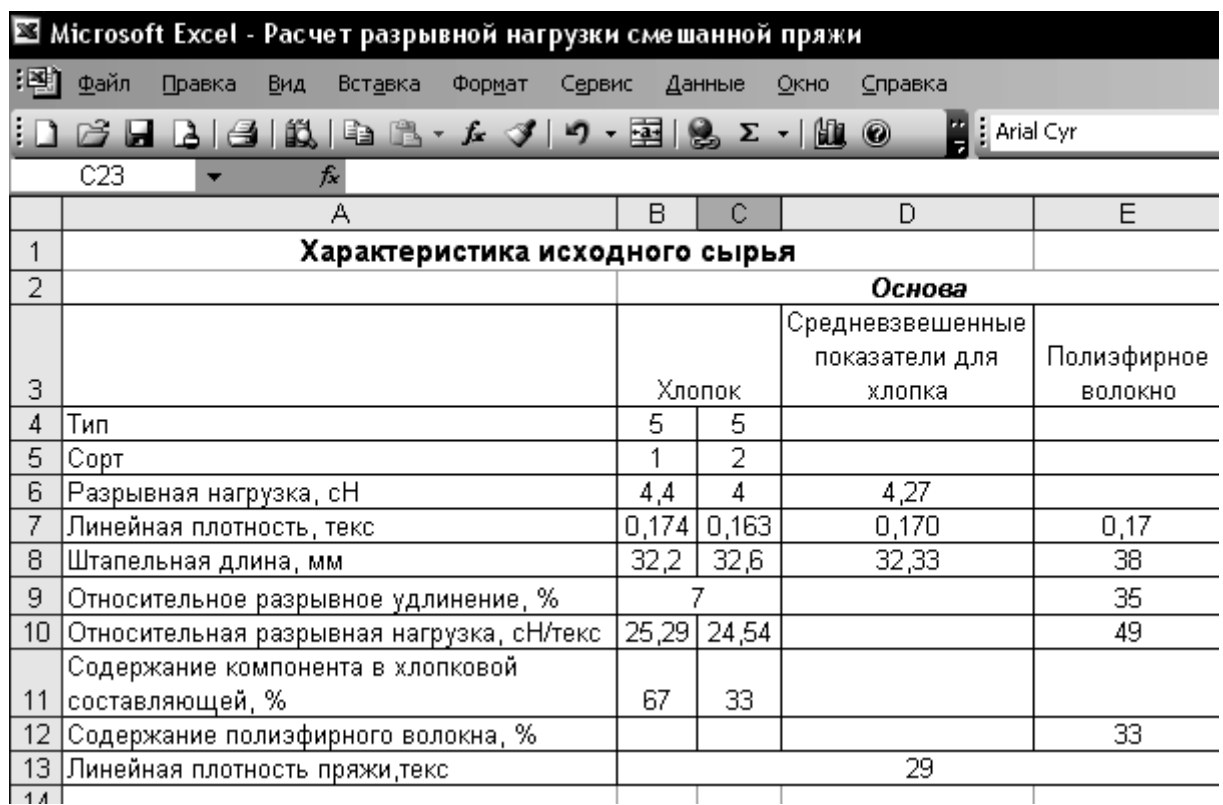

### Рисунок 10 –- Фрагмент листа «Сырье» электронной таблицы для расчета разрывной нагрузки смешанной пряжи

Четвертый лист включает расчет коэффициента использования прочности волокон хлопка в прочности пряжи, коэффициентов, учитывающих различия в свойствах волокон и расчет относительной разрывной нагрузки смешанной пряжи.

### **3.3. Постановка задачи и разработка программы по проектированию плана прядения**

Обоснование и выбор оптимальных планов прядения является одной из наиболее важных задач, решаемых в процессе проектирования прядильного производства. Правильный выбор параметров плана прядения позволяет получить пряжу, соответствующую по своим показателям требованиям стандарта, при наименьших материальных затратах.

К программе проектирования плана прядения предъявляются те же требования, что и к программе проектирования состава смесей. Это же относится

и к ее описанию. Результатом проектирования плана прядения также является таблица, что позволяет использовать редактор электронных таблиц *Microsoft Excel*.

Программа проектирования плана прядения, созданная с использованием редактора *Microsoft Excel,* может состоять из следующих листов:

- «План прядения» (рис. 11);
- «Расчет количества отходов» (рис. 12);
- «Распределение отходов по переходам» (рис. 13);
- «Расчет количества машин» (рис. 14);
- «Откорректированный план прядения» (аналогично рис. 11).

В представленном примере рассмотрен план прядения для производства пряжи пневмомеханическим способом формирования.

Количество столбцов в плане прядения ограничено размерами экрана монитора, а также требованиями к распечатке и может быть увеличено. Лист "План прядения" кроме указанных параметров может включать и ряд других параметров в зависимости от особенностей проектируемого процесса:

- крутка ровницы;
- процент гребенного очеса;
- длина питания на гребнечесальной машине;

- количество веретен на ровничной и прядильной машине.

На листе план прядения в данном примере расчетными ячейками являются следующие: B3 – B5 (или D4 – D6), F3 – F6, H2 – H6, J2 – J6, K2 – K6.

Расчет линейных плотностей полуфабрикатов на каждом переходе производится с учетом линейной плотности продуктов, выпускаемых на последующем переходе, а также числе сложений и вытяжке на машине следующего перехода, то есть

$$
\boldsymbol{T}_i = \frac{\boldsymbol{T}_{i+1}\boldsymbol{E}_{i+1}}{\boldsymbol{d}_{i+1}}
$$

Листы "Расчет количества отходов" и "Распределение отходов по переходам" оформляются с использованием данных, приведенных в литературе. Средневзвешенное количество отходов каждого вида рассчитывается на листе "Расчет количества отходов" с учетом процентного содержания компонентов и переносится на лист "Распределение отходов по переходам" с помощью ссылок.

Необходимо обратить внимание, что на листе "Распределение отходов по переходам" пользователь не вносит никаких данных.

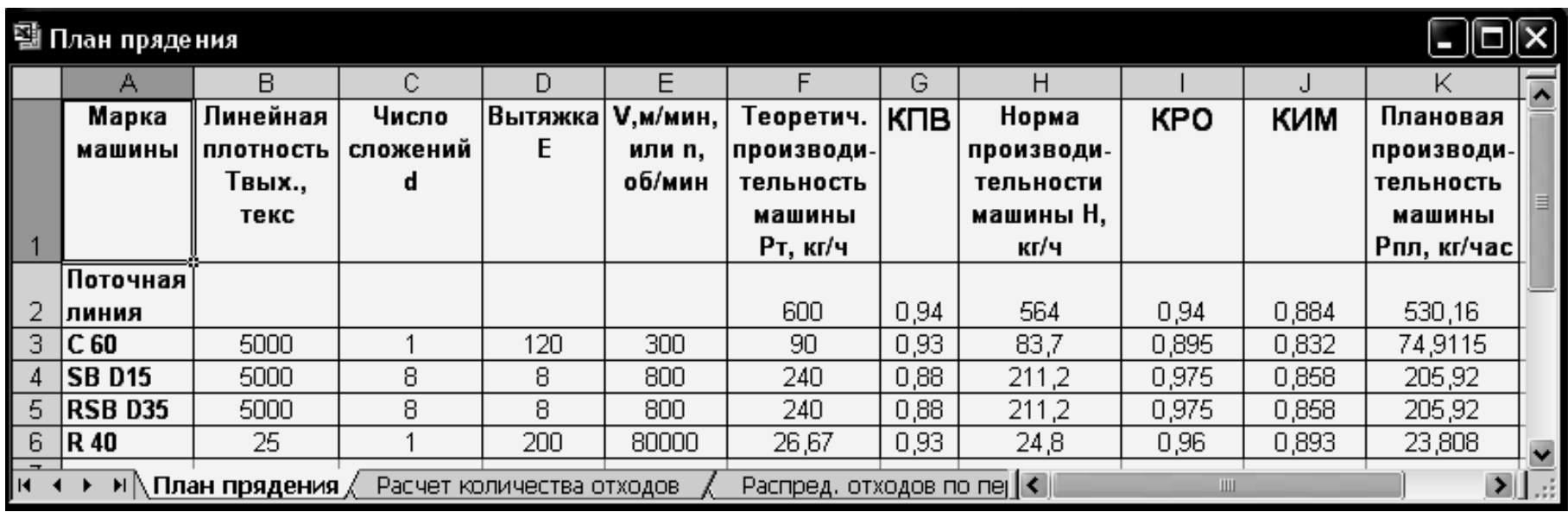

Рисунок 11 – Лист «План прядения»

| План прядения                                                                                                    |                                |                    |       |                    |  |  |  |  |  |  |
|----------------------------------------------------------------------------------------------------|--------------------------------|--------------------|-------|--------------------|--|--|--|--|--|--|
|                                                                                                    | А                              | B                  | C     | D                  |  |  |  |  |  |  |
|                                                                                                    |                                | Промышленный сорт  |       | Средневзвешенное   |  |  |  |  |  |  |
|                                                                                                    | <u>Вид продуктов и отходов</u> | хлопкового волокна |       | количество отходов |  |  |  |  |  |  |
| 2                                                                                                    |                                |                    | 2     |                    |  |  |  |  |  |  |
| $\overline{\overline{3}}$                                                                                                    | Содержание компонента          | 67                 | 33    |                    |  |  |  |  |  |  |
| $\overline{4}$                                                                                                    | Выход пряжи                    | 89,73              | 87,17 | 88,885             |  |  |  |  |  |  |
| $\overline{5}$                                                                                                    | Всего обратов:                 | 0,84               | 0,95  | 0,876              |  |  |  |  |  |  |
| 6                                                                                                    | рвань ленты                    | 0,84               | 0,95  | 0,876              |  |  |  |  |  |  |
| 7                                                                                                    | Всего отходов:                 | 9,43               | 11,88 | 10,239             |  |  |  |  |  |  |
| $\overline{8}$                                                                                                    | мычка                          | 0,01               | 0,02  | 0,013              |  |  |  |  |  |  |
| $\overline{9}$                                                                                                    | кардный очес                   | $\overline{2,4}$   | 2,6   | 2,466              |  |  |  |  |  |  |
| 10                                                                                                    | орешек и трепальный пух        | 3,73               | 4,15  | 3,869              |  |  |  |  |  |  |
| 11                                                                                                    | орешек и чесальный пух         | 1,46               | 2,02  | 1,645              |  |  |  |  |  |  |
| 12                                                                                                    | чистая подметь                 | 0,1                | 0,15  | 0,117              |  |  |  |  |  |  |
| 13                                                                                                    | пүтанка                        | 0,1                | 0,1   | 0,100              |  |  |  |  |  |  |
|                                                                                                    | пух с чесальных палок          |                    |       |                    |  |  |  |  |  |  |
|                                                                                                    | верхних валиков и              |                    |       |                    |  |  |  |  |  |  |
| 14                                                                                                    | чистителей                     | 0,08               | 0,09  | 0,083              |  |  |  |  |  |  |
| 15                                                                                                    | загрязненная подметь           | 0,15               | 0,2   | 0,167              |  |  |  |  |  |  |
| 16                                                                                                    | прочие отходы                  | 0,4                | 0,45  | 0,417              |  |  |  |  |  |  |
| 17                                                                                                    | невидимые отходы               |                    | 2,1   | 1,363              |  |  |  |  |  |  |
| 18                                                                                                    | Всего обратов и отходов        | 10,27              | 12,83 | 11,115             |  |  |  |  |  |  |
| 19                                                                                                    | Всего                          | 100                | 100   | 100                |  |  |  |  |  |  |
| $\Omega$<br>F<br>Pacnpe $\vert \langle \vert$<br>$\blacktriangleright$ $\blacktriangleright$ Расчет количества отходов $\ell^-$<br>×<br>Ш |                                |                    |       |                    |  |  |  |  |  |  |

Рисунок 12 - Лист «Расчет количества отходов»

Расчет количества оборудования осуществляется с учетом часового задания на выпуск пряжи, плановой производительности машин и коэффициентов загона по переходам. В ячейках Е5 - Е8 указывается, выполняется ли условие сопряженности оборудования, установленного на двух смежных переходах. Для проверки выполнения условия сопряженности ленточных и прядильных в ячейку Е8 записывается следующая логическая функция «ЕСЛИ».

Два перехода являются сопряженными при выполнении следующих условий:

- $1<sub>1</sub>$ Если количество прядильных машин Мпр больше количества ленточных машин  $M_{\text{II2}}$ , то отношение  $M_{\text{II2}}$  должно быть целым числом.
- Если количество прядильных машин Мпр меньше количества ленточных  $2.$ машин  $M_{\text{II2}}$ , то отношение  $M_{\text{II2}}/M_{\text{II2}}$  должно быть целым числом.

Таким образом, как и в случае, описанном в п. 3.2, функция «ЕСЛИ» должна содержать вложенную функцию.

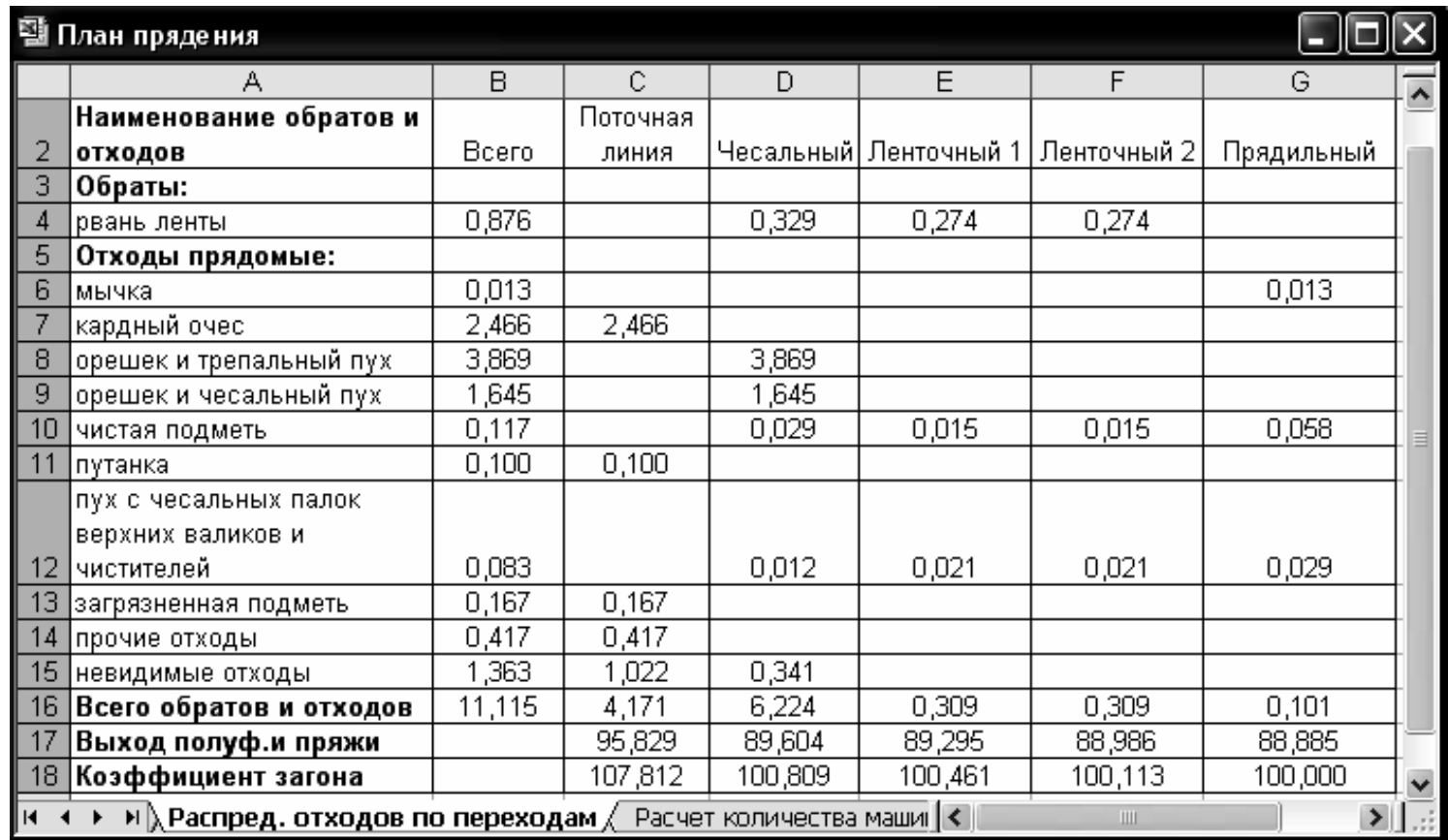

Рисунок 13 – Лист «Распределение отходов по переходам»

| 團 План прядения |                                                                                                    |                |            |            |                    |  |  |  |  |
|-----------------|----------------------------------------------------------------------------------------------------|----------------|------------|------------|--------------------|--|--|--|--|
|                 |                                                                                                    | в              | С          | D          |                    |  |  |  |  |
|                 | Часовое задание, кг/ч                                                                                | 650            |            |            |                    |  |  |  |  |
| 2               |                                                                                                    |                |            |            |                    |  |  |  |  |
|                 | Марка машины                                                                                         | Масса          | Расчетное  | Принятое   | Проверка           |  |  |  |  |
|                 |                                                                                                    | полуфабрикатов | количество | количество | сопряженности      |  |  |  |  |
| 3               |                                                                                                    | и пряжи, кг/ч  | машин      | машин      |                    |  |  |  |  |
| 4               |                                                                                                    |                |            |            |                    |  |  |  |  |
| 5               | Поточная линия                                                                                       | 700,78         | 1,32       |            | есть сопряженность |  |  |  |  |
| 6               | C 60                                                                                                 | 655,26         | 8,75       | 9          | есть сопряженность |  |  |  |  |
| 7               | SB D <sub>15</sub>                                                                                   | 653,00         | 3,17       | 3          | есть сопряженность |  |  |  |  |
| 8               | RSB D35                                                                                              | 650,74         | 3,16       | 3          | нет сопряженности  |  |  |  |  |
| 9               | R 40                                                                                                 | 650            | 27,30      | 28         |                    |  |  |  |  |
| $\overline{1}$  | $\blacktriangleright$ Расчет количества машин $\measuredangle$<br>Откорректированны <<br><b>IIII</b> |                |            |            |                    |  |  |  |  |

Рисунок 14 – Лист «Расчет количества машин»

Откорректированный план прядения оформляется так же, как и план, представленный на рис. 11. Однако для того, чтобы избежать повторного ввода данных необходимо во все ячейки, в которых не осуществляется расчет, ввести ссылки на соответствующие ячейки листа «План прядения». В ячейки E3 - E6 вводятся формулы для пересчета скорости выпуска (для прядильной машины - частоты вращения камеры) с учетом принятого количества машин по формуле

$$
V' = V \frac{M_{PACY}}{M_{IP}},
$$

где **V** – скорость выпуска на машине до корректировки, м/мин;

**V'** – скорость выпуска на машине после корректировки, м/мин;

**MРАСЧ** – расчетное количество машин;

**MПР** – принятое количество машин.

Аналогично производится расчет производительности поточной линии в ячейке F2.

### **3.4. Разработка программы для технологического расчета оборудования**

При выполнении курсовой работы выполняется технологический расчет одной из машин. Технологический расчет должен включать:

- 1. Определение частоты вращения и линейной скорости всех рабочих органов.
- 2. Расчет общей и частных вытяжек.
- 3. Расчет всех сменных шестерен для выработки продукта линейной плотности, соответствующей плану прядения.
- 4. Расчет времени срабатывания питающей паковки и времени наработки выходной паковки.
- 5. Определение производительности машин.

Исходными данными для расчета являются параметры плана прядения. В связи с этим на первом листе рабочей книги «Технологический расчет» могут быть сделаны ссылки на рассмотренный выше лист «Откорректированный план прядения».

В программе приводятся все необходимые для выполнения технологического расчета таблицы и таблица результатов расчета.

Рабочая книга может включать от двух до шести листов с учетом особенностей проводимого расчета. При разделении всего материала на листы необходимо стремиться к тому, чтобы информация, представленная на каждом из них, занимала большую часть экрана, но не заходила за его пределы для облегчения поиска пользователем требуемых данных.

При разработке электронной таблицы необходимо обратить внимание на то, что в процессе кинематического расчета приходится округлять рассчитанное количество зубьев сменных шестерен и звездочек до целого значения, а диаметры шкивов – до значения из ряда, указанного в документах на машину. В результате подобного округления параметры, которые учитывались при расчете, принимают значения, отличающиеся от исходных данных. В связи с этим при разработке электронной таблицы необходимо предусмотреть следующее:

- надо предоставить пользователю возможность ввода соответствующего значения рассчитанного параметра в специально выделенную для этого ячейку;
- организовать проверку правильности ввода, то есть соответствия введенного числа возможным значениям параметра;
- осуществить расчет технологических параметров, используемых при определении характеристик сменного элемента, с учетом его принятого значения.

Например, в процессе расчета числа зубьев крутильной шестерни на машине П-66 установлено, что требуемое значение крутки пряжи 800 кр./м достигается при числе зубьев  $z_{KP} = 45,347$ . При расчете использовалась формула

$$
Z_K=\frac{34464}{KK_y},
$$

где К – крутка пряжи, кр./м,  $K_y$  – коэффициент укрутки, принятый в данном примере равным 0,95.

После округления значения z<sub>КР</sub> до 45 зубьев необходимо осуществить пересчет значения крутки пряжи по формуле

$$
K=\frac{34464}{z_K K_y}.
$$

В результате установлено, что из-за округления числа зубьев крутильной шестерни крутка пряжи увеличится до 806,2 кр./м.

Проверка правильности ввода принятого значения преследует несколько целей. Во-первых, пользователь может ошибиться в процессе набора числа и ввести большее или меньшее количество знаков. Во-вторых, при округлении может быть выбрано число, выпадающее из установленного диапазона или ряда чисел. Проверка осуществляется с помощью логической функции «ЕСЛИ». Подобную проверку необходимо организовывать и в случае ввода числа зубьев вспомогательных шестерен, расчет которых не осуществляется.

Кроме проверки правильности ввода необходимо предоставить пользователю полную информацию о возможных значениях параметров сменных элементов (рис. 15).

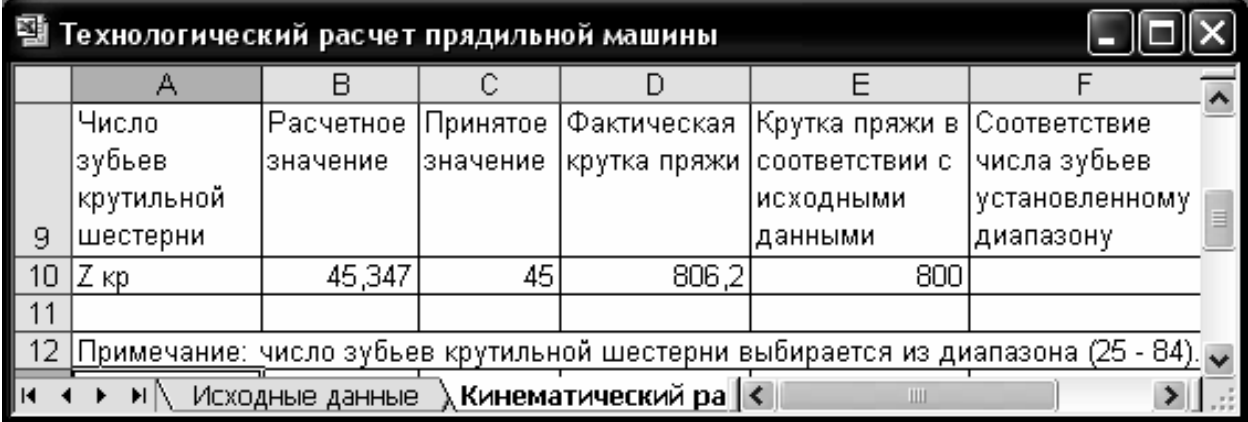

Рисунок 15 – Фрагмент листа «Кинематический расчет»

В заключении курсовой работы должен быть сделан краткий анализ разработанных электронных таблиц с указанием их возможностей и области применения.

#### **РЕКОМЕНДУЕМАЯ ЛИТЕРАТУРА**

- 1. Проектирование прядильных фабрик : методические указания к курсовому проектированию для студентов специализаций 1-50 01 01 01, 1-53 01 05, 1- 36 08 01 02 / УО «ВГТУ» ; сост. А. Г. Коган, Д. Б. Рыклин, С. С. Медвецкий. – Витебск, 2005. – 48 с.
- 2. Коган, А. Г. Новое в технике прядильного производства : учебное пособие / А. Г. Коган, Д. Б. Рыклин, С. С. Медвецкий. – Витебск : УО «ВГТУ», 2005. – 195 с.
- 3. Справочник по хлопкопрядению / В. П. Широков [и др.] ; под ред. В. П. Широкова. – Москва : Легкая и пищевая промышленность, 1985. – 472 с.
- 4. Проектирование хлопкопрядильных фабрик : учебное пособие / Н. И. Миловидов [и др.]. – Москва : Легкая и пищевая промышленность, 1981. – 310 с.
- 5. Основы проектирования хлопкопрядильных фабрик : учебное пособие / А. В. Терюшнов [и др.]. – Москва : Легкая индустрия, 1970. – 637 с.
- 6. Электронные таблицы : методические указания / ВГТУ ; сост. В. П. Пискунович [и др.]. – Витебск, 1997. – 63 с.
- 7. Вардомацкая, Е. Ю. Информатика : учебное пособие для студентов учреждений, обеспечивающих получение высшего образования по специальностям легкой промышленности. В 2 ч. Ч. 2. Excel / Е. Ю. Вардомацкая, Т. Н. Окишева ; УО «ВГТУ». – Витебск, 2007. – 238 с.